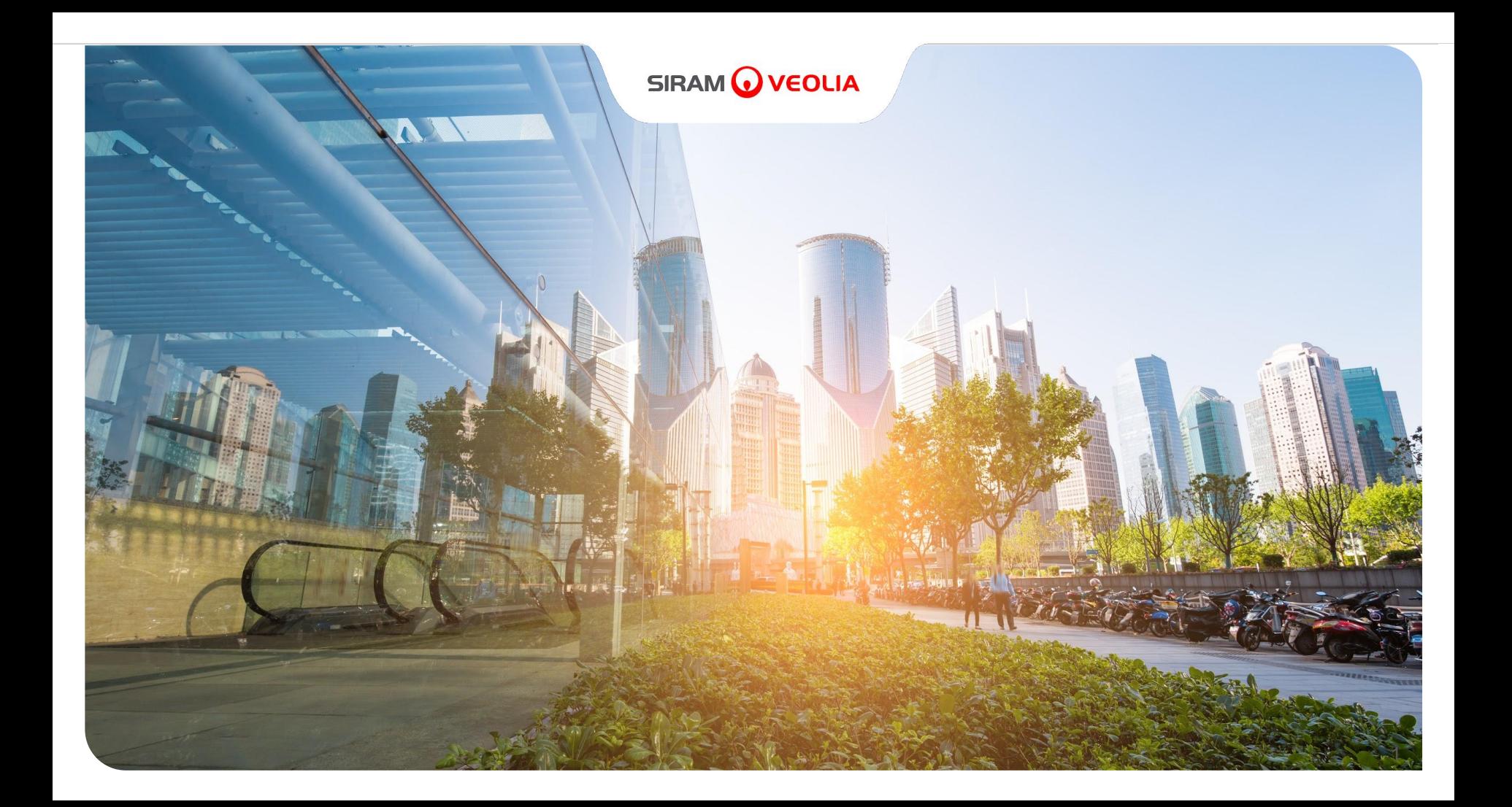

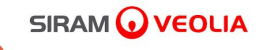

2

# **Jaggaer Portal Supplier manual Rev. of 05 September 2022**

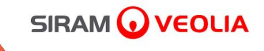

# **OPERATING INSTRUCTIONS FOR SUPPLIER QUALIFICATION**

#### **Qualification process on the Jaggaer portal**

#### You will receive up to 3 emails for 3 different steps of the qualification process

FIRST: "Welcome email". Acceptance of General Registration Conditions Change temporary when accessing the portal for the first time. (from Page 6 to page 10) (Optional) SECOND email "Request revision form". Refers to the acceptance of the seller fee. (From page 12 to page 21) If you are not required to pay the seller fee, you will receive only the THIRD email as described at step 3. (From page 23 to 30) THIRD email "Request revision form". Refers to the completion of the qualification process by providing company data and the mandatory documentation. (From page 23 to 30) **1 2 3**

G

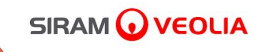

5

# **1. FIRST EMAIL Welcome e-mail**

**FIRST Email - Acceptance General Conditions of Registration and Change Password** The user in charge of managing the qualification on the Jaggaer portal will receive this first email

#### **O** VEOLIA

#### Welcome on Siram Veolia Supplier Portal

siramveolia-portalefornitori-prep@jaqqaer.com <siramveolia-portalefornitori-prep@jaqqaer.com> A:

22 settembre 2022 15:52

Dear Sirs.

Siram Veolia, as part of a plan of continuous improvement and innovation of its systems and procedures, has implemented a Portal aimed at streamlining and making more efficient its eProcurement Processes, from Supplier Qua Management.

The Supplier Portal will become the official means of communication and interaction between Siram Veolia and all its Suppliers and Partners, in order to:

- strengthen the existing relationships,  $\bullet$
- expand the know-how in the Supply Chain,
- consolidate the transparency of the purchasing processes.

To achieve this goal, the Siram Veolia group, through the Supplier Portal, will be able to:

- optimize the data flow during the onboarding phase .
- let all Suppliers easily reach and update the documentation and questionnaires
- carry out performance evaluation campaigns
- cooperate in the implementation and development of action and improvement plans
- communicate through warnings and recommendations

With this email we are providing you with your credentials to access the system (https://siramveolia-portalefornitori-prep.app.jaggaer.com).

- Username: companyname
- Password: 5751888669  $\bullet$

After the first access, you will be asked to accept the General Registration Conditions, a necessary step to access the services of the Platform.

You may then be contacted to complete or update the information and documentation relating to your company.

The completion of these is a mandatory condition for the inclusion of your company into the Siram Veolia Vendor list and for being invited to Sourcing events. For support or further information on this procedure, please refer to:

the Help Desk, by writing to the following e-mail address: portale.fornitori@veolia.com

the User Manual available on the Portal home page, "Supplier Support" Section: https://siramveolia-portalefornitori-prep.app.jaggaer.com Thanks for your attention and welcome aboard!

Siram Veolia

*r*

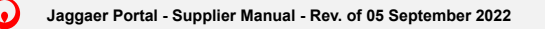

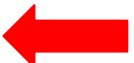

**Once you click the link to enter the portal select "Reserved Area" (1) and enter Username and password (2)**

SIRAM VEOLIA

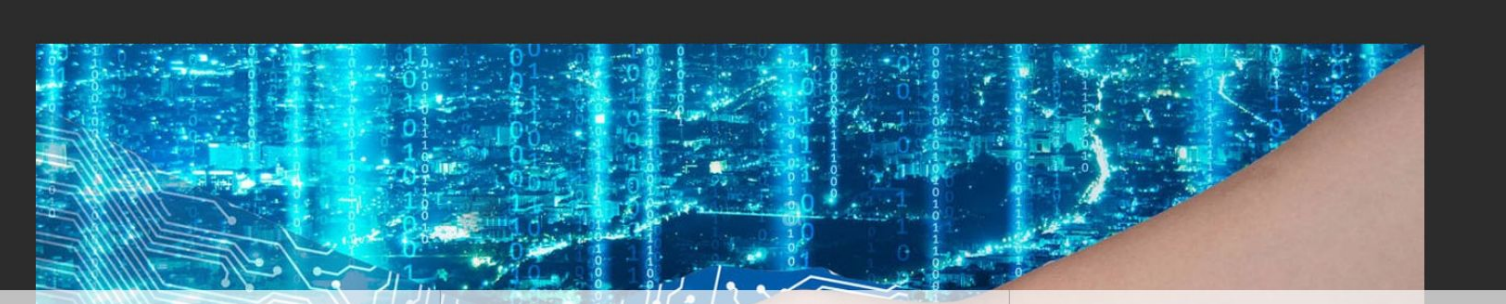

#### Siram Veolia Official Suppliers Portal

si pone come obiettivi principali la semplificazione, l'ottimizzazione e l'integrazione del Sistema di Procurement di Siram.

La piattaforma offre un accesso più interattivo ai processi che coinvolgono i fornitori, facilitando e rafforzando il rapporto tra il gruppo Siram Veolia e i fornitori stessi, ampliando la supply chain e consolidando la trasparenza del processo di acquisto.

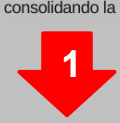

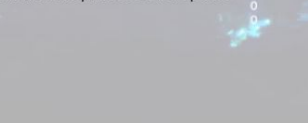

Area Riservata Assistenza Fornitori Documenti

Accesso area riservata companyname **2** .......... Hai dimenticato la password? Entra **CHIUDI** 

**Jaggaer Portal - Supplier Manual - Rev. of 05 September 2022**

σ

#### **Accept the terms and conditions of registration, access and use of the SIRAM SUPPLIER PORTAL and click "Next"**

#### **SIRAM WEOLIA**

Adobe PDE File

#### TERMS AND CONDITIONS OF THE SIRAM SUPPLIERS' PORTAL REGISTRATION, ACCESS AND UTILIZATION

1. WHEREAS AND GENERAL PRINCIPLES

SIRAM S.p.A., with sole shareholder and subject to the direction and coordination of Veolia Energie International S.A., with registered office in Via Anna Maria Mozzoni, 12 - Milan, has created - for itself and in the inte to the SIRAM Group (i.e. subsidiaries directly or indirectly controlled by SIRAM, as per article 2359, comma 1, number 1, and comma 2 c.c. of the Italian Civil Code, and hereinafter jointly referred to as "SIRAM") - a web "SIRAM Suppliers Portal" or simply the "Portal") for the purpose of managing online negotiations, information exchange, and commercial relationships between SIRAM and third parties that, within the scope of their entrepren professional activity, are interested in submitting an application to be included - to the full and indisputable discretion of SIRAM - in the vendor management system (albo fornitori) for actual and/or potential suppliers "Suppliers").

In particular, the SIRAM Suppliers Portal allows, among other online functions:

1) The definition and the management of the vendor management system;

2) The management of Suppliers' qualification processes;

3) The selection of the Suppliers and the definition of supply contracts, also by means of online negotiations (hereinafter defined as "Events") including, by way of mere example, requests for information, requests for quo hereinafter, "Auctions");

4) The management of Suppliers' performance assessment processes.

The Portal is based upon a technological platform developed and created by Bravosolution S.p.A. (hereinafter, in short, the "Platform") branded and licensed to SIRAM, which can be accessed at the following web address http portalefornitori.app.jaggaer.com/web\_en/login.html.

The access and registration to the Portal by the Suppliers, as well as any possible subsequent acceptance of their application, their assessment, and their insertion in the SIRAM Suppliers Portal by SIRAM do not constitute articles 1326 ss. of the Italian Civil Code and do not imply any whatsoever commitment by SIRAM nor the acknowledgement of any right and/or expectation and/or concession to the Sunnlier to receive assignments calls for bid

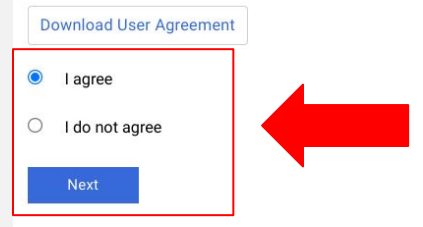

*r*

#### **Enter your new password**

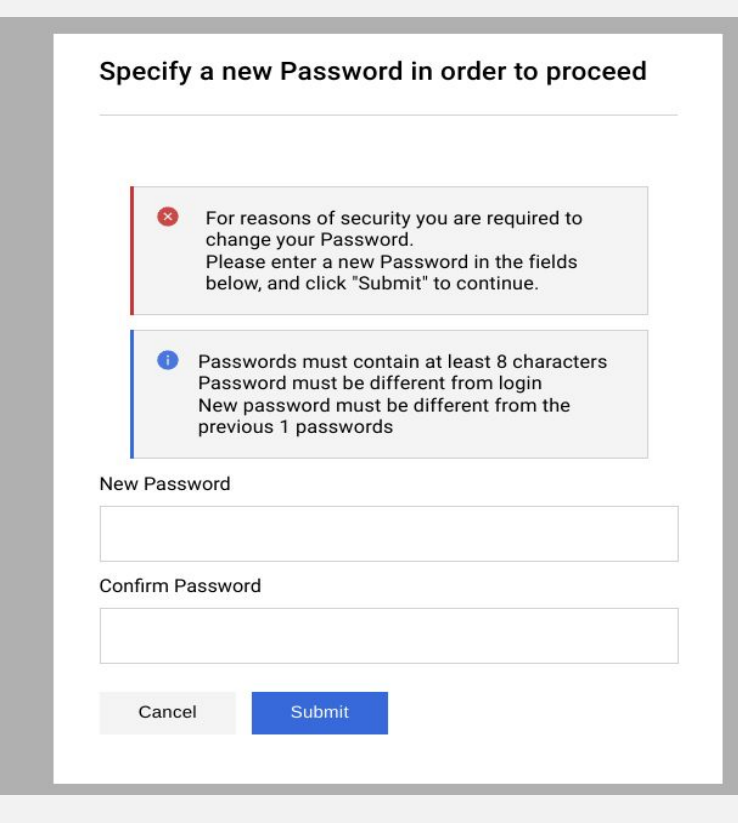

*r*

**You will receive an email confirming that your password has been successfully changed**

## **Q** VEOLIA

#### Confirmation of change of password on Siram Veolia

1 messaggio

siramveolia-portalefornitori-prep@jaggaer.com <siramveolia-portalefornitori-prep@jaggaer.com> A:

Dear User.

*r*

This email is to confirm that your password has been successfully changed for Siram Veolia on the 22 Sep, 2022 05:03 PM (CET - Central Europe Time DST) at https://siramveolia-portalefornitori-prep.app.jaggaer.com.

This is an automated notification. If you have not recently changed your password, or you suspect that your User account may have been compromised, please contact our Customer Support immediately.

22 settembre 2022 17:04

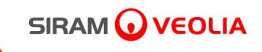

11

# **2. SECOND EMAIL Seller fee**

#### **SECOND Email request revision form - Acceptance of the seller fee**

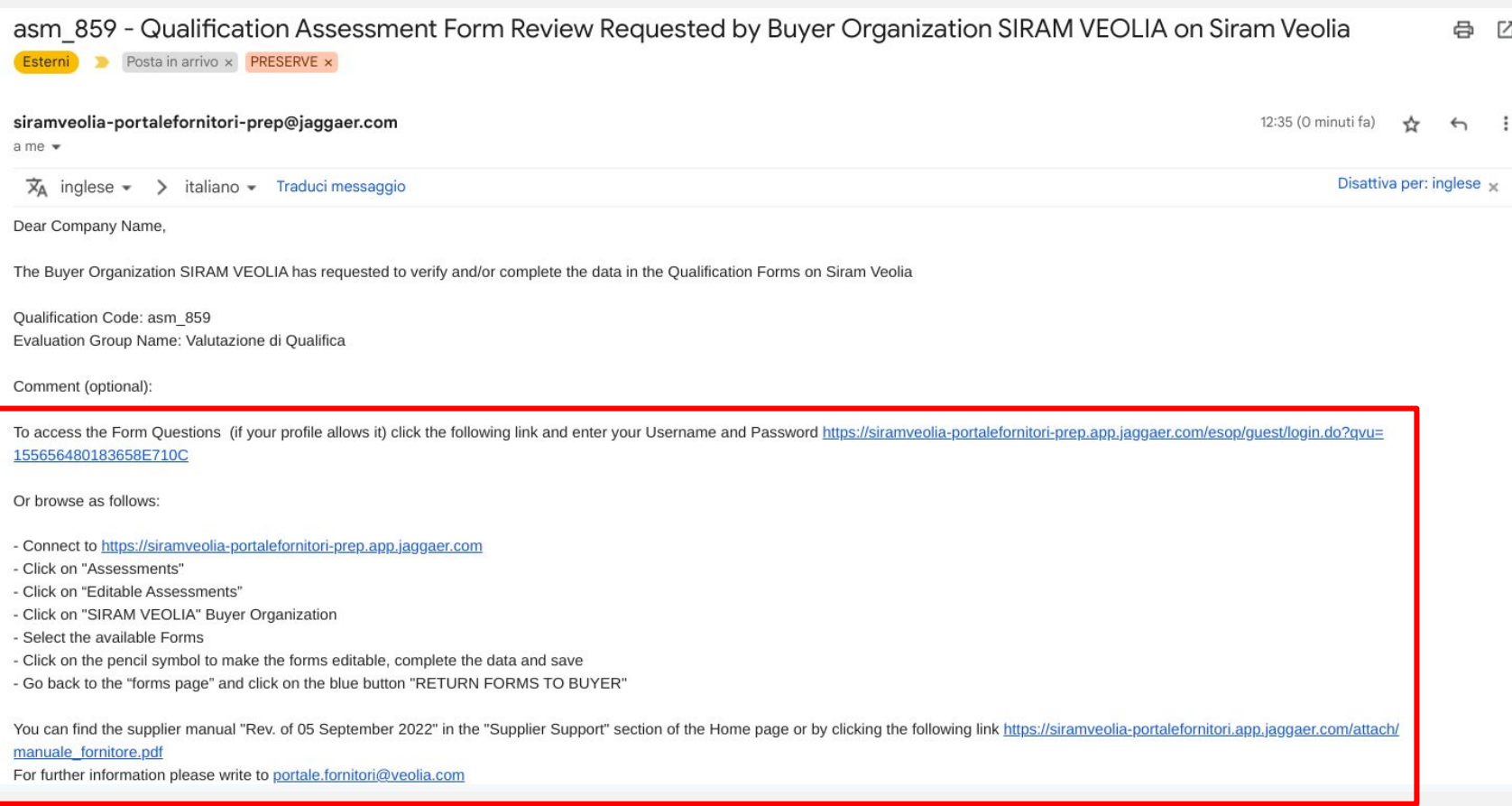

 $\Omega$ 

After clicking the access link<https://siramveolia-portalefornitori.app.jaggaer.com/>select **"Assessments"** under the section "**My Organization**"

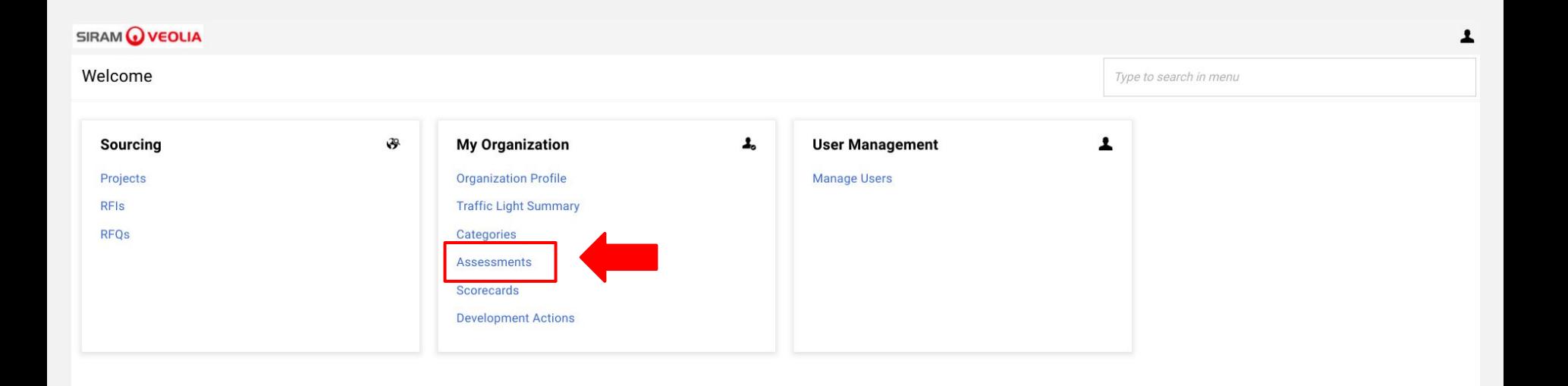

*r*

Then select **SIRAM VEOLIA** under BUYER ORGANIZATION

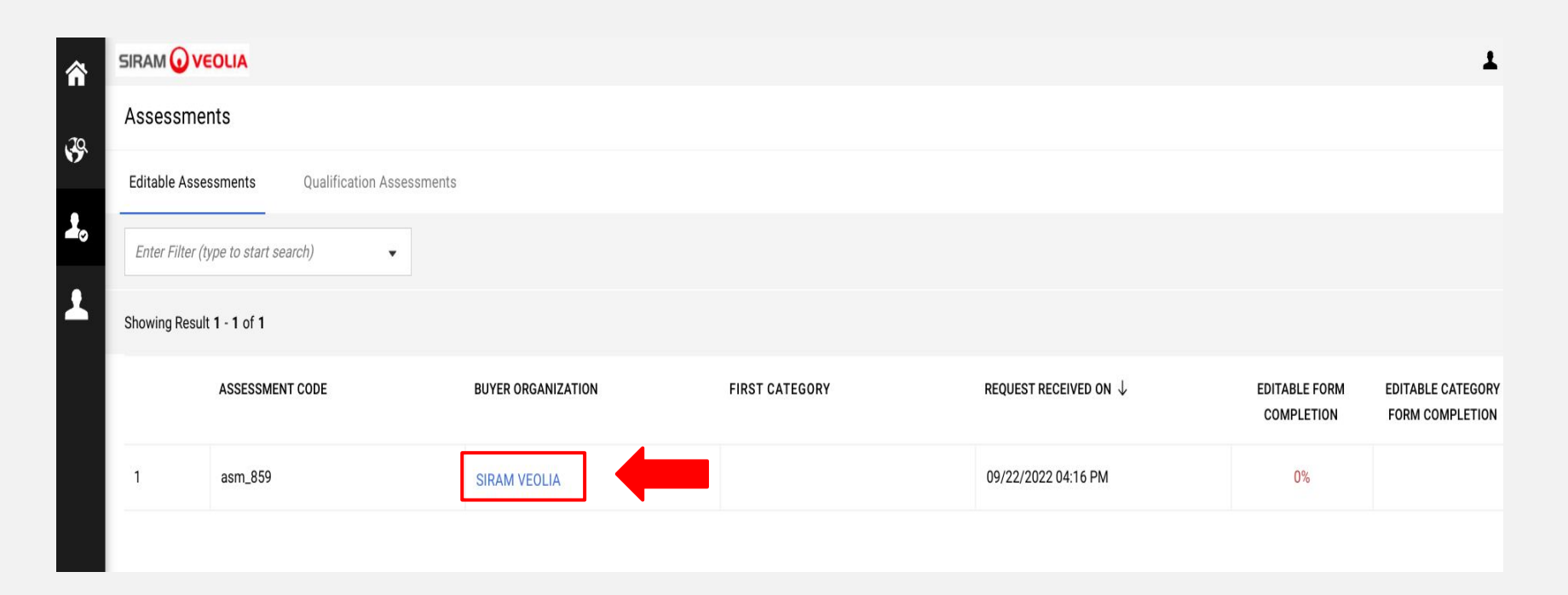

*r*

 $\Omega$ 

Select " **00 SIRAM/SVIB - CONDIZIONI COMMERCIALI** "

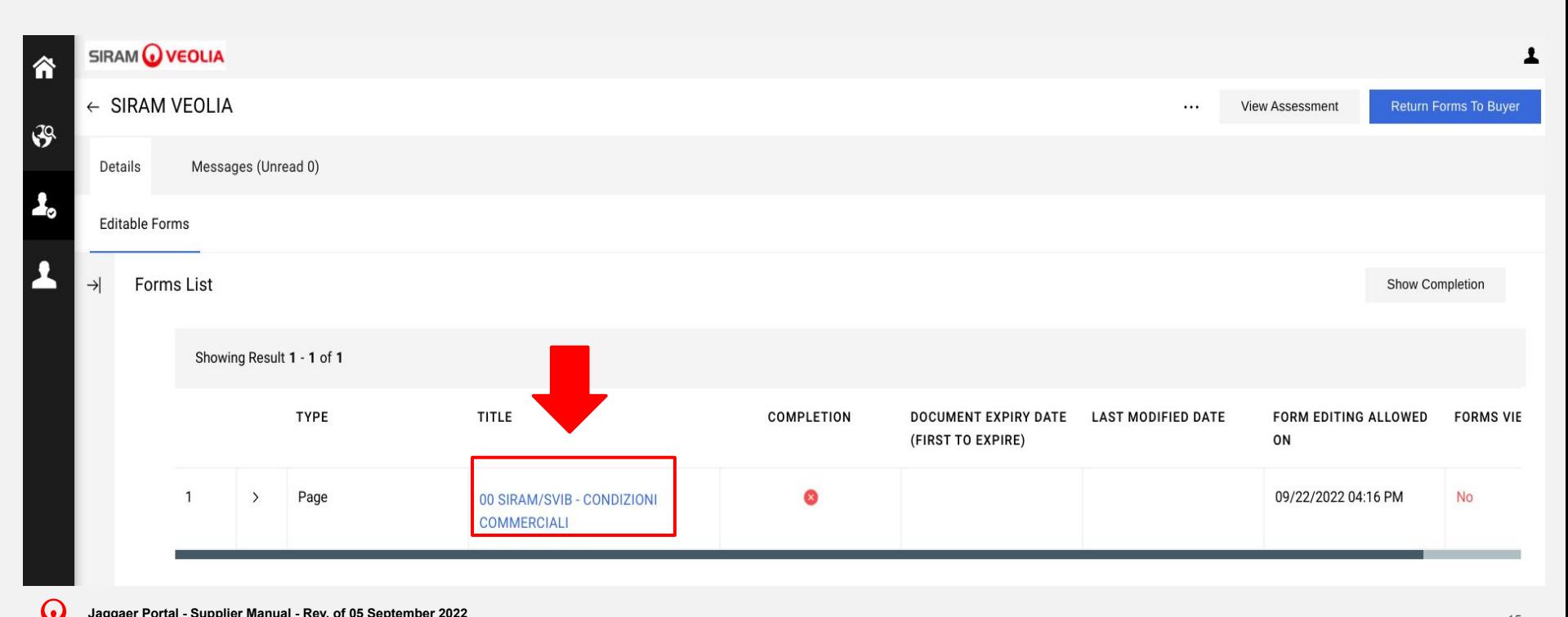

*r*

Click the Edit button to make the form editable.

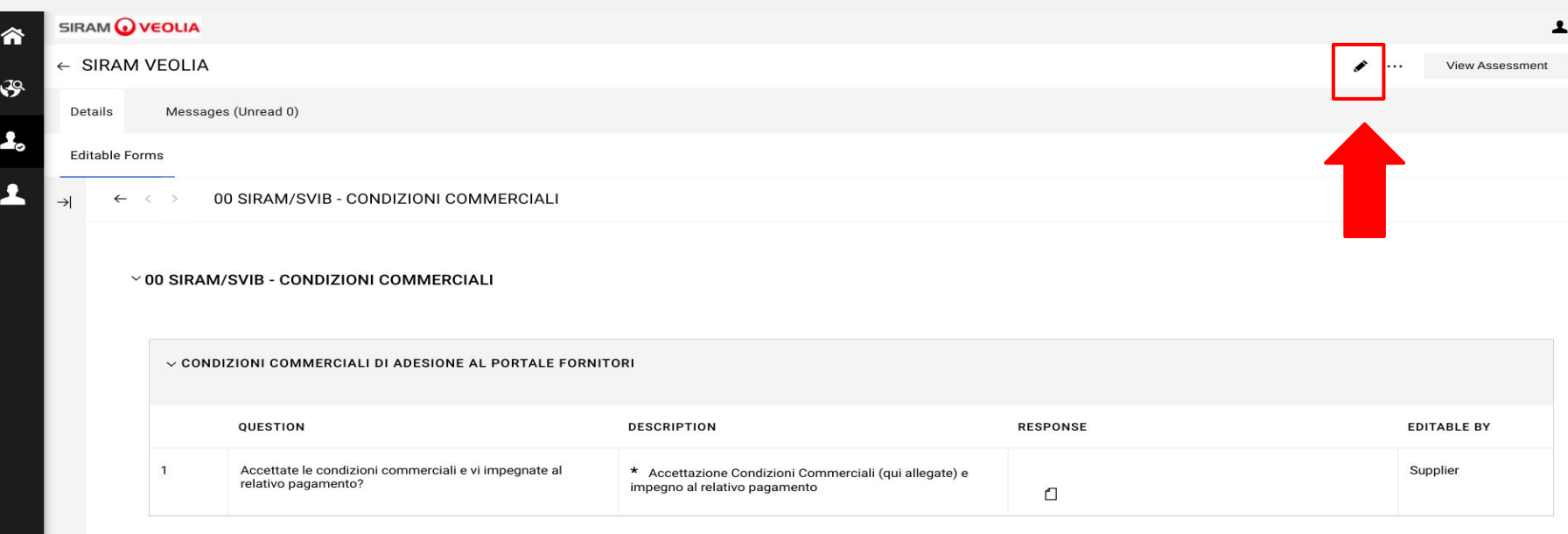

*r*

G

Download the conditions (1) and choose from the drop-down menu (2) the answer YES/NO (If the answer is "NO" click the blue button "Save and exit" (3) and follow the instructions from page 20)

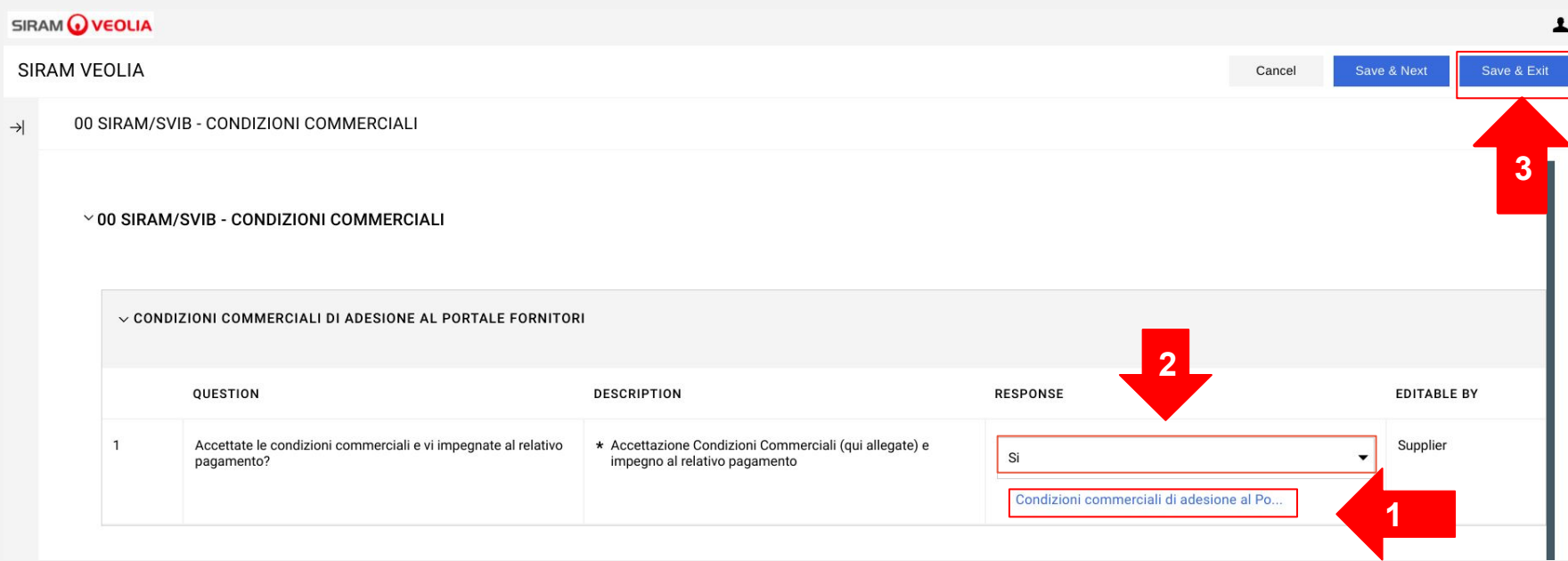

*r*

In case of confirmation of the fee, download the template to be filled in (1) and upload it completed, signed and stamped, selecting the symbol "+" Attach file (2)

#### $\checkmark$ ◆00 SIRAM/SVIB - CONDIZIONI SELLER FEE PORTALE FORNITORI ACCETTATE

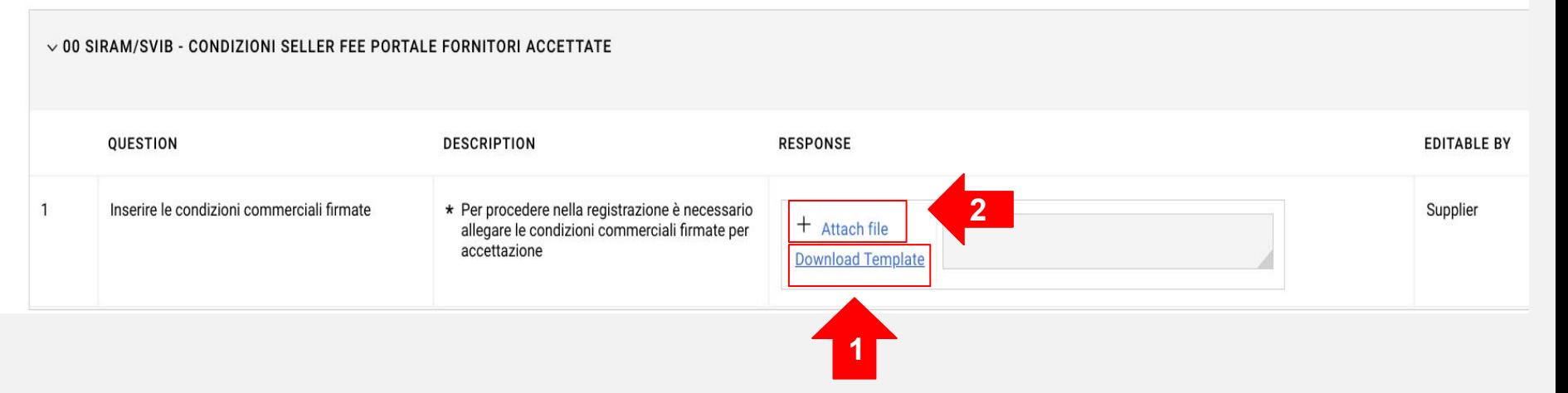

*r*

The document will be loaded (1). Then Select the blue button "**Save & Exit**" (2)

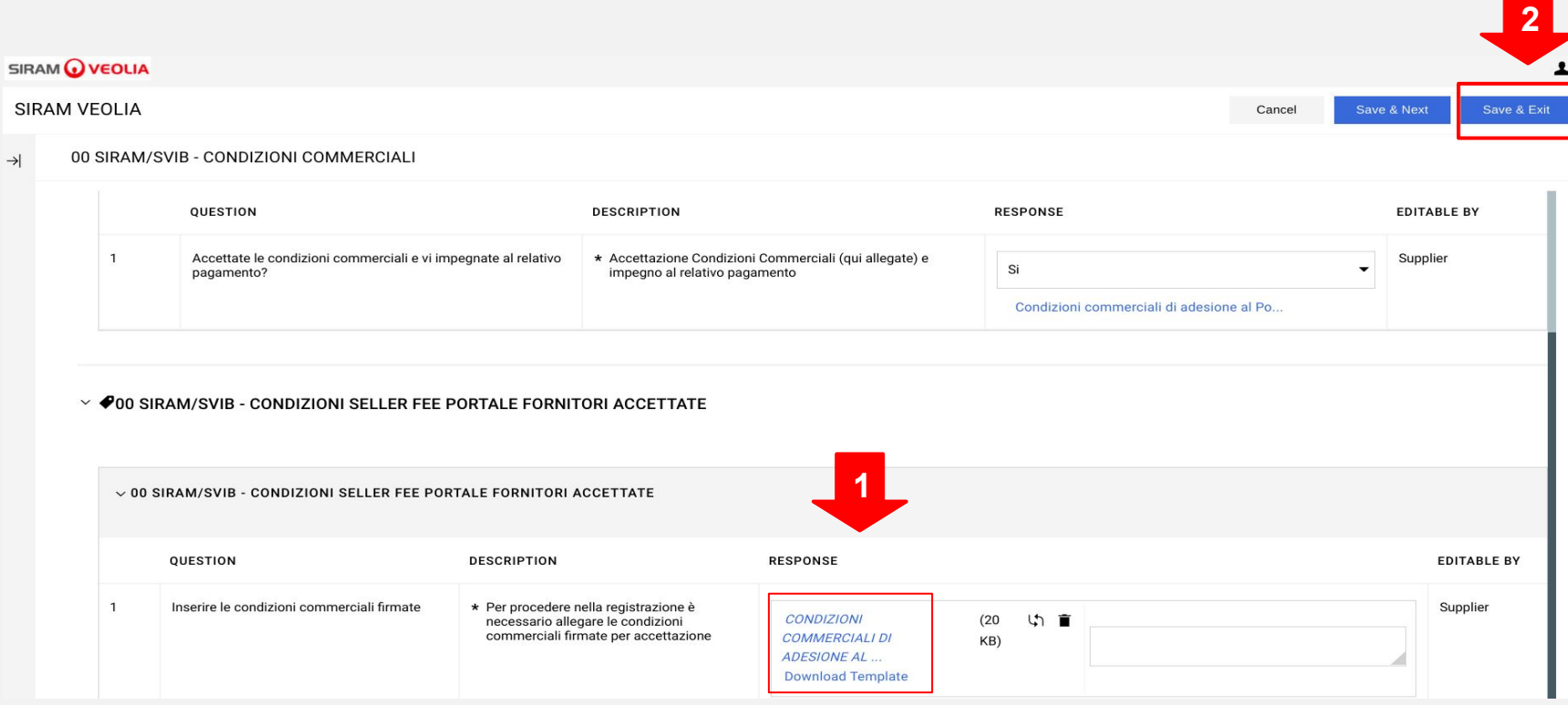

*r*

ω.

Go back to the previous page selecting the arrow

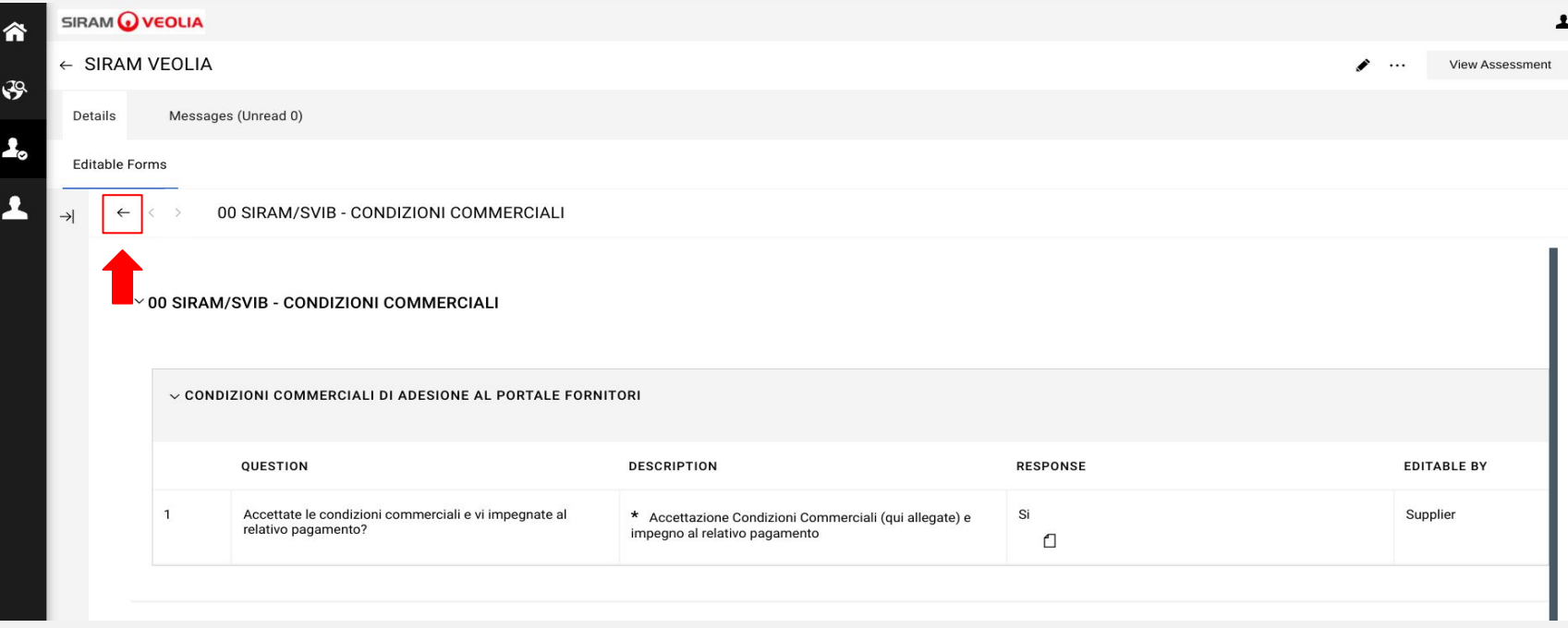

*r*

Finally select the blue button **RETURN FORMS TO BUYER**

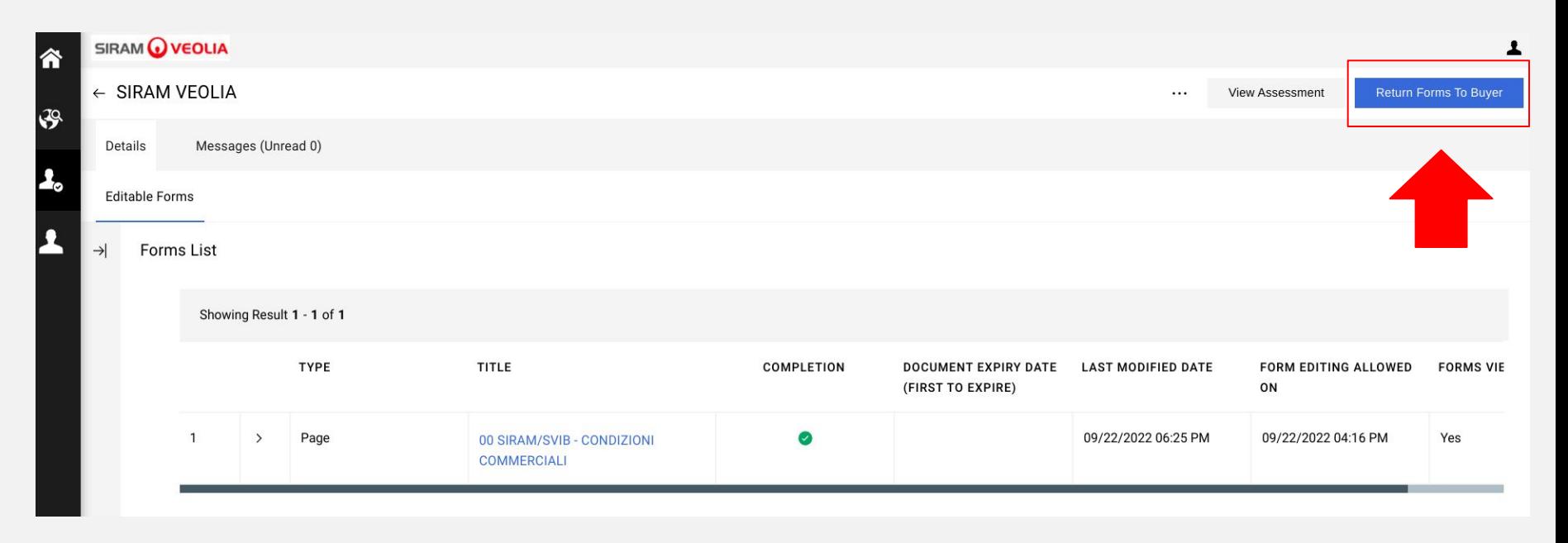

*r*

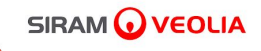

# **3. THIRD EMAIL Qualification Assessment**

#### **THIRD Email - Request revision form, refers to the completion of the qualification process with company data and mandatory documentation**

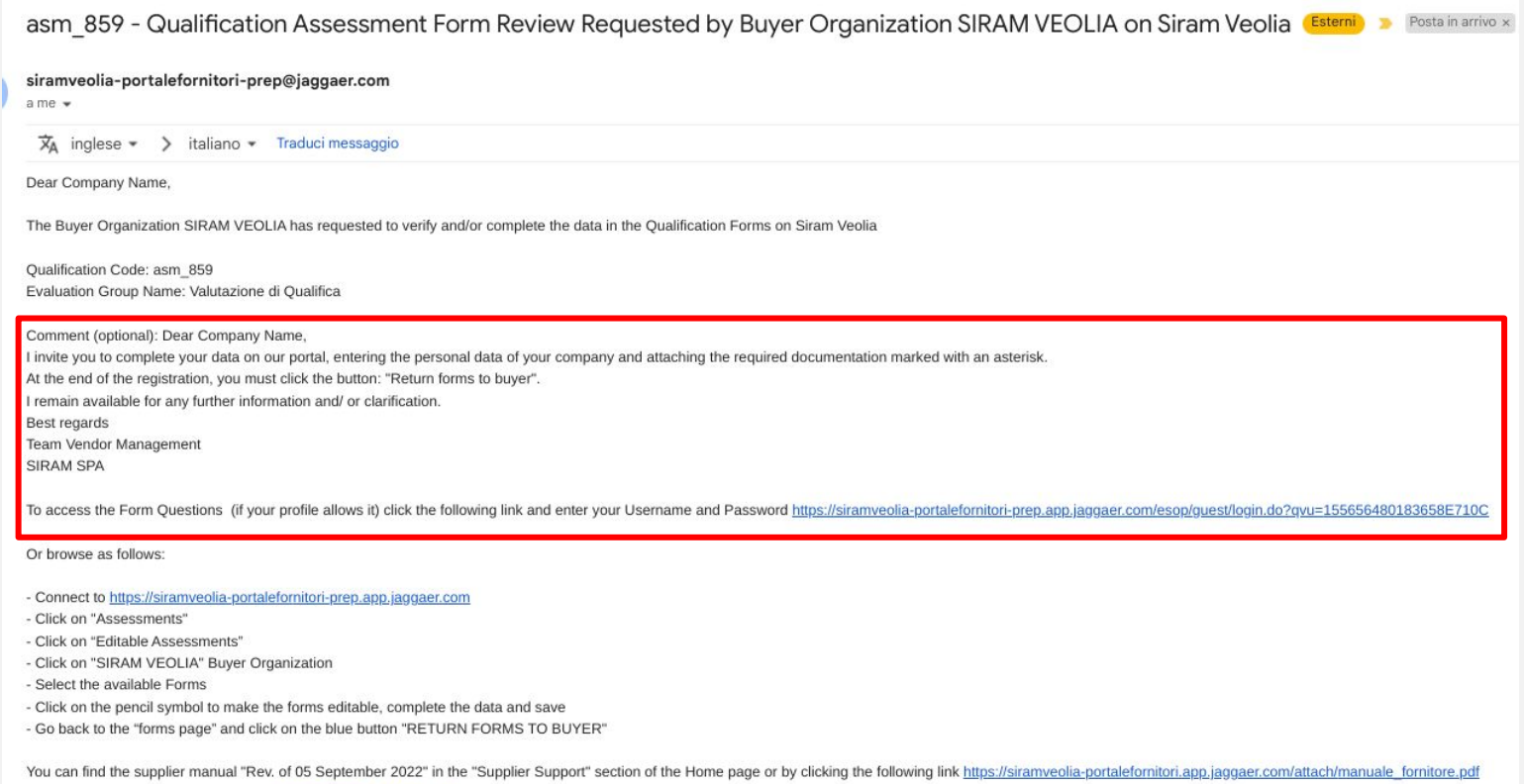

*r*

G

After clicking the access link [https://siramveolia-portalefornitori.app.jaggaer.com/,](https://siramveolia-portalefornitori.app.jaggaer.com/) select **"Assessments"**  under the section "**My Organization**"

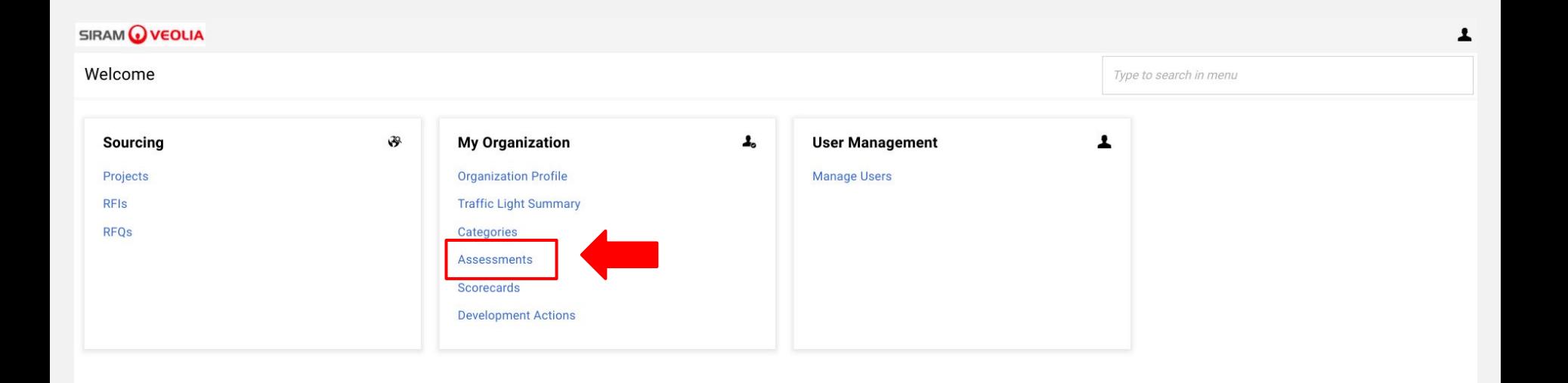

*r*

Select **SIRAM VEOLIA** under BUYER ORGANIZATION

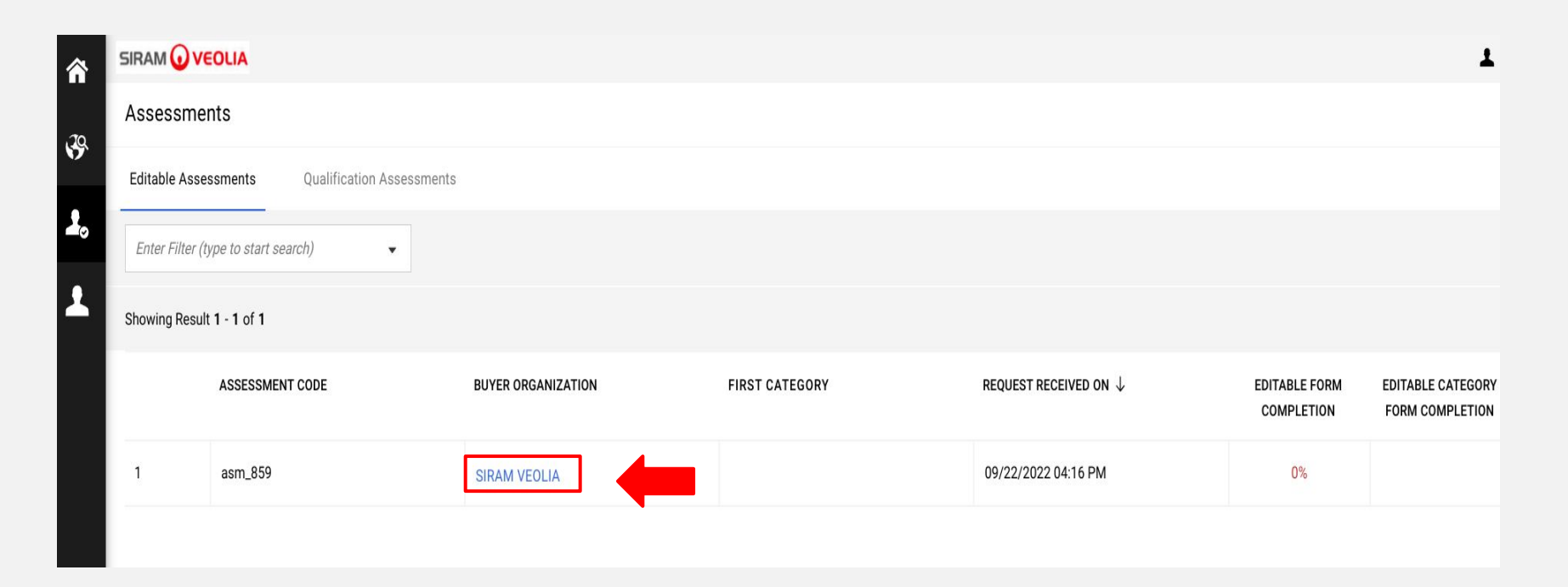

*r*

 $\Omega$ 

Click on the blue text of each numbered module (example: 02 GENERAL SUPPLIER-COMPANY INFO)

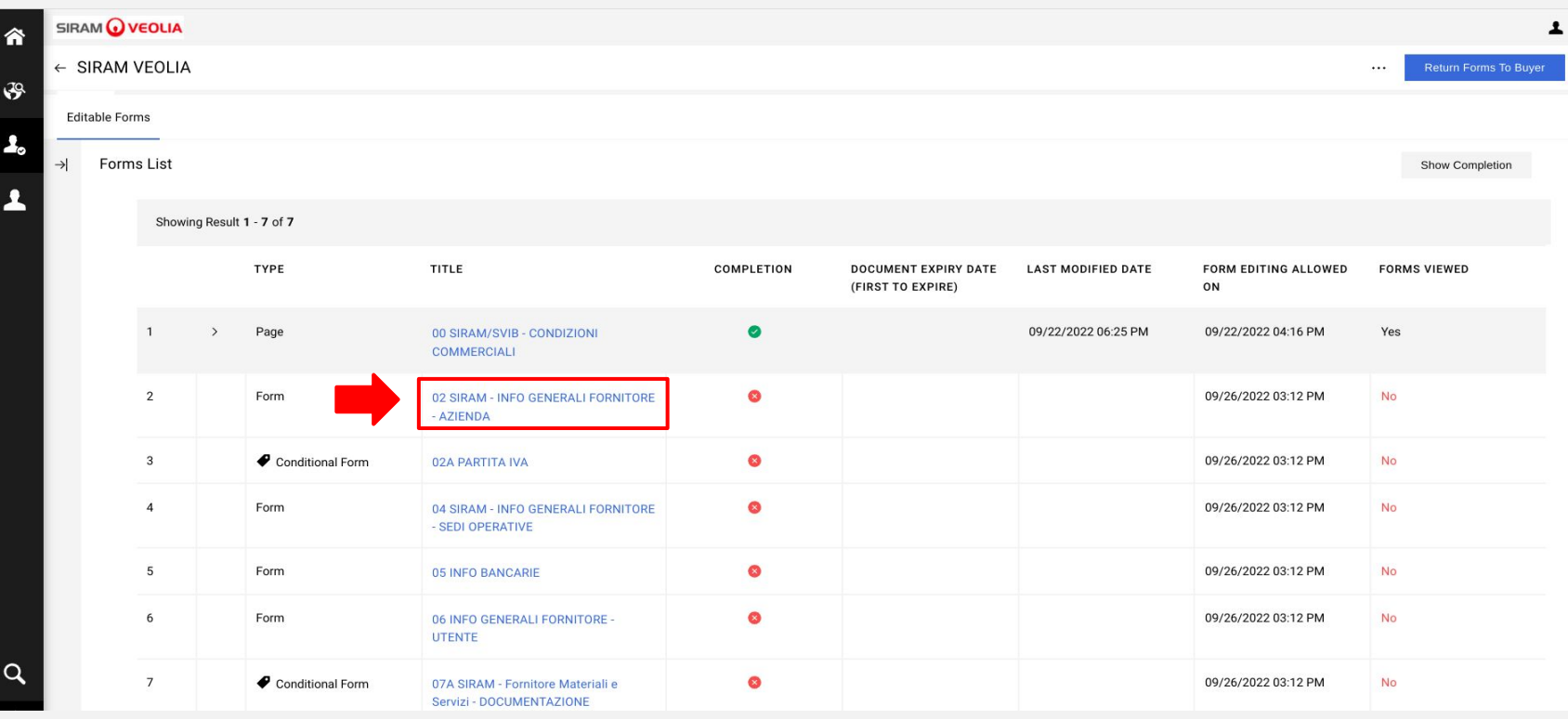

Click the Edit button to make the form editable

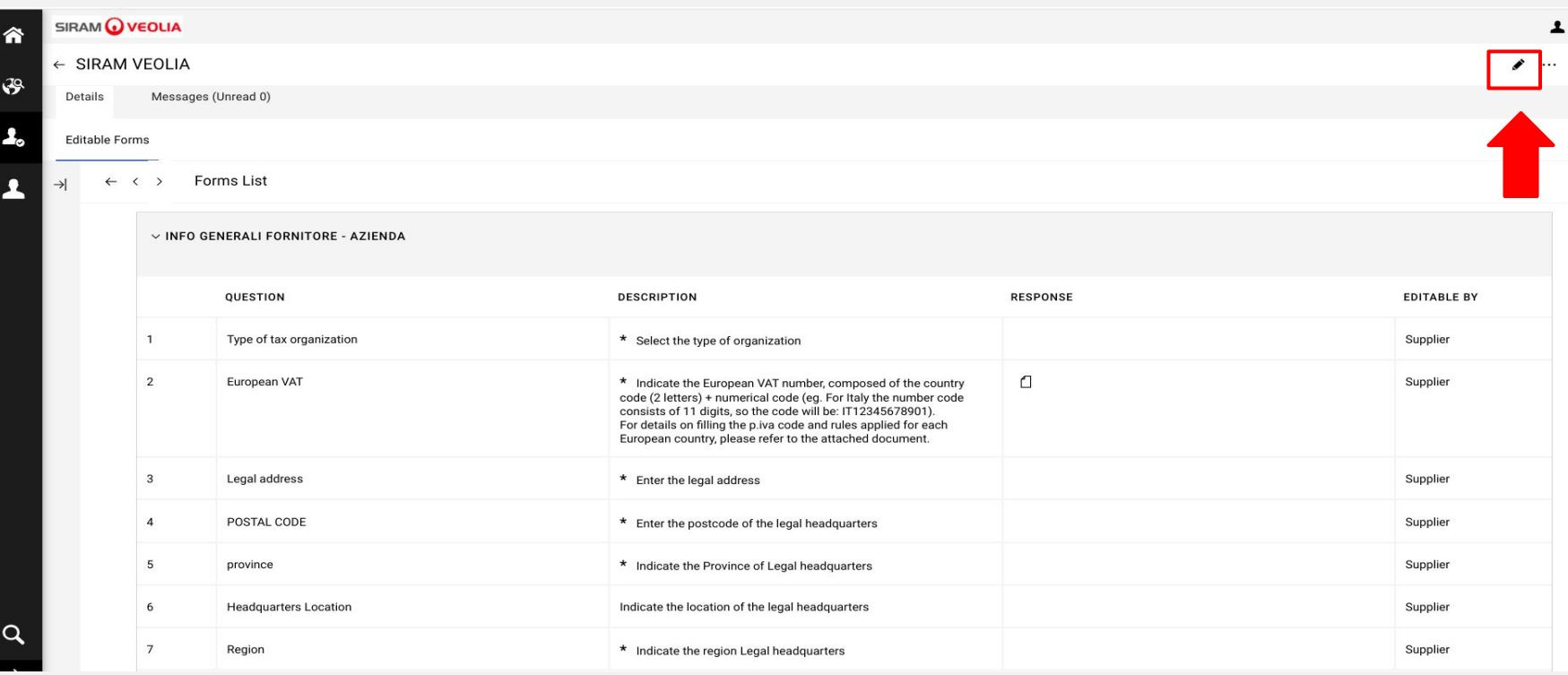

*r*

Once the form is completed, click the "Save & Next" button to proceed to the next form.

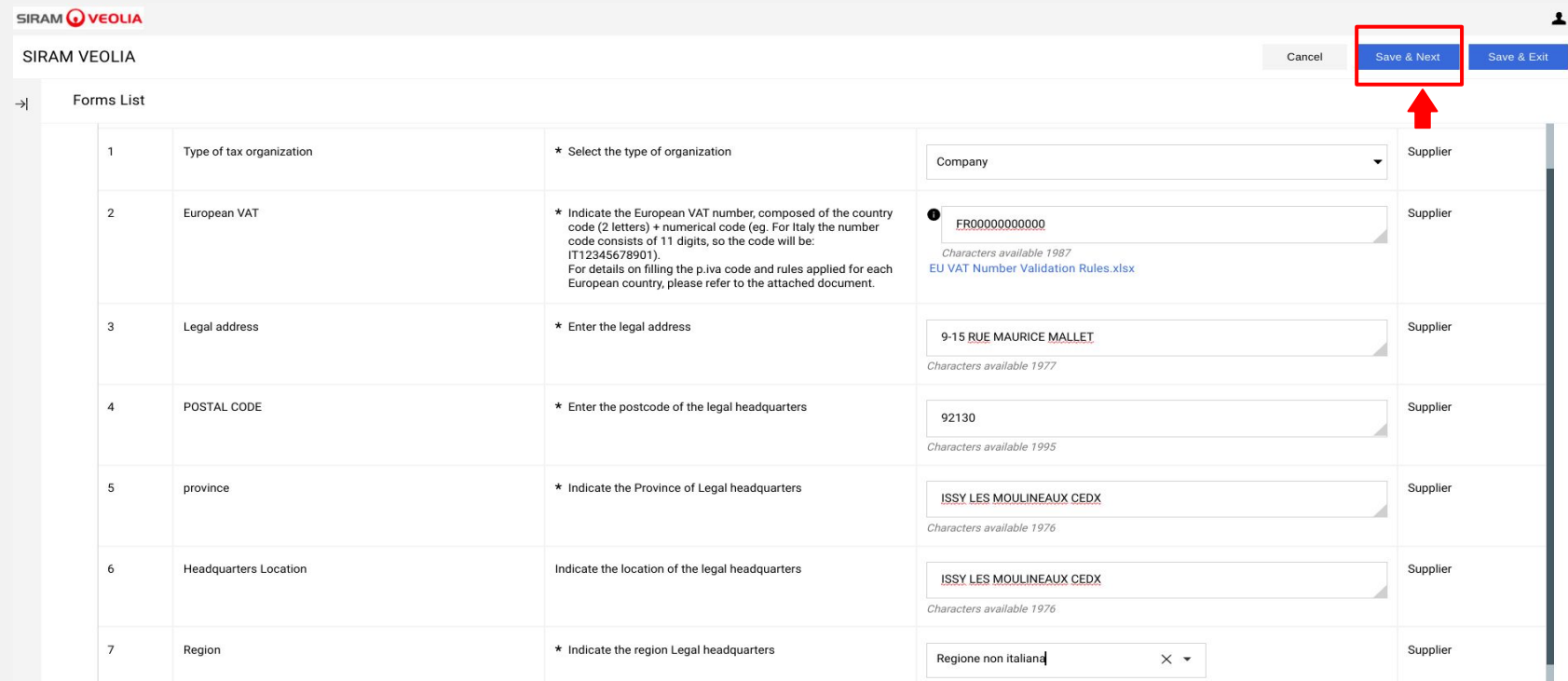

After completing all the forms with the data and documentation required, go back with the arrow

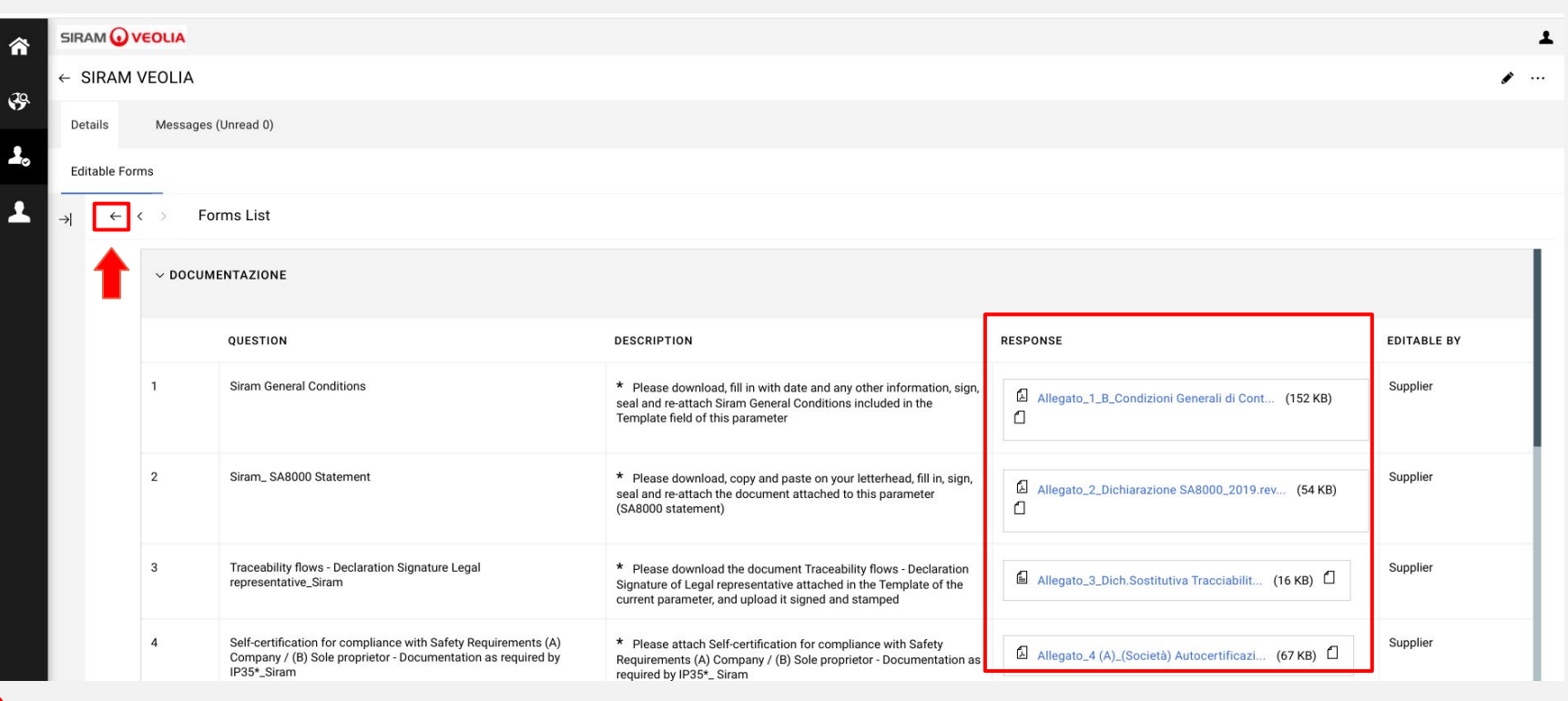

**Jaggaer Portal - Supplier Manual - Rev. of 05 September 2022**

If you fill out the forms correctly, all the flags will be green. Then click the blue button "RETURN FORMS TO BUYER".

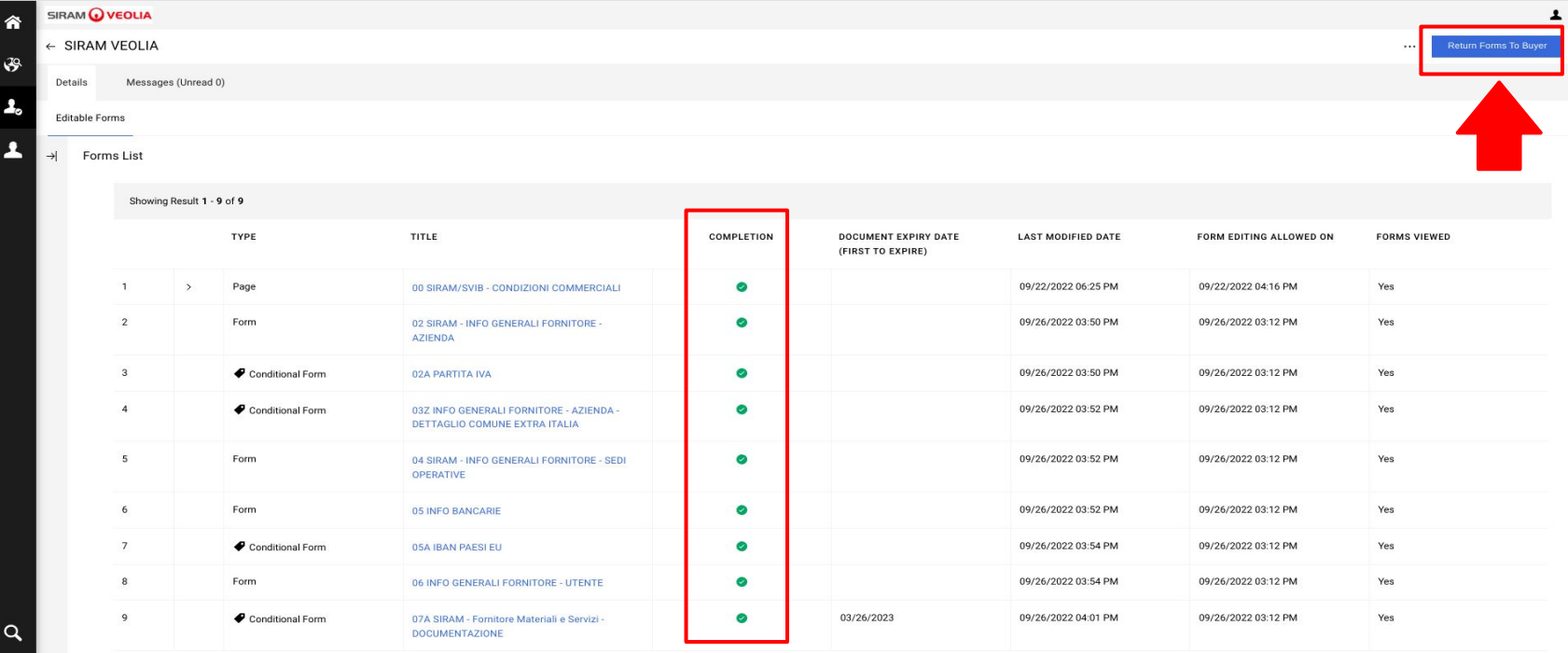

*r*

G

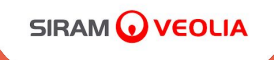

## *For any doubt or request of informations please write to: [portale.fornitori@veolia.com](mailto:portale.fornitori@veolia.com)*

# **THANK YOU! Siram Purchasing Office**